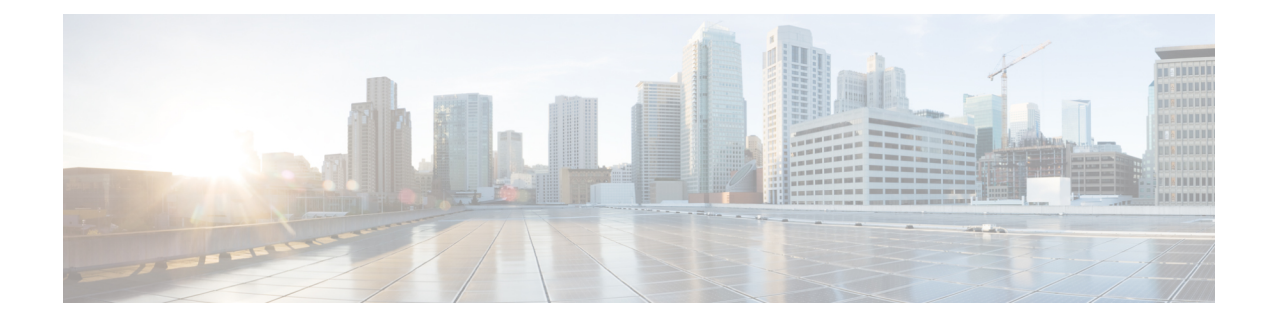

# **ToR**スイッチの設定と外部ファブリックへ のネットワークの展開

この章では、Top-of-Rack (ToR) スイッチを構成し、NDFC にネットワークを展開する方法に ついて説明します。

- 概要, on page 1
- ToR スイッチでサポートされるトポロジ, on page 1
- ToR スイッチの構成, on page 7
- ToR スイッチへのネットワークの展開, on page 9

## 概要

NDFC は、Top-of-Rack (ToR) スイッチをサポートしています。外部ファブリックにレイヤ2 ToR スイッチを追加でき、それらを Easy ファブリックのリーフ スイッチに接続できます。通 常、リーフ デバイスと ToR デバイスはバックツーバック vPC 接続で接続されます。詳細につ いては、「ToR スイッチでサポートされるトポロジ」を参照してください。

# **ToR** スイッチでサポートされるトポロジ

NDFC では、ToR スイッチを使用した次のトポロジがサポートされています。

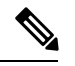

Cisco Nexus 7000 シリーズ スイッチは、Cisco NDFC の **ToR** スイッチ ロールをサポートし ていません。 **Note**

• リーフ スイッチへのバックツーバック vPC 接続を持つ ToR スイッチ。

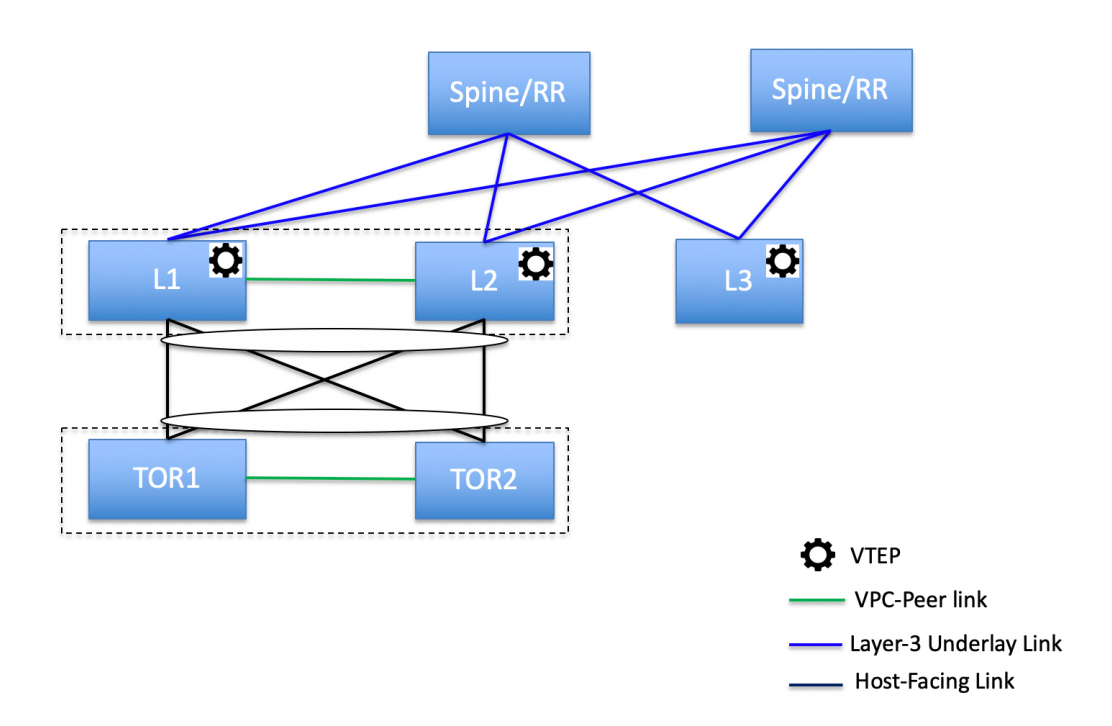

• ポート チャネルが両方のリーフ スイッチに接続されている ToR スイッチ。L1 スイッチと L2 スイッチは vPC ペアとして接続されます。

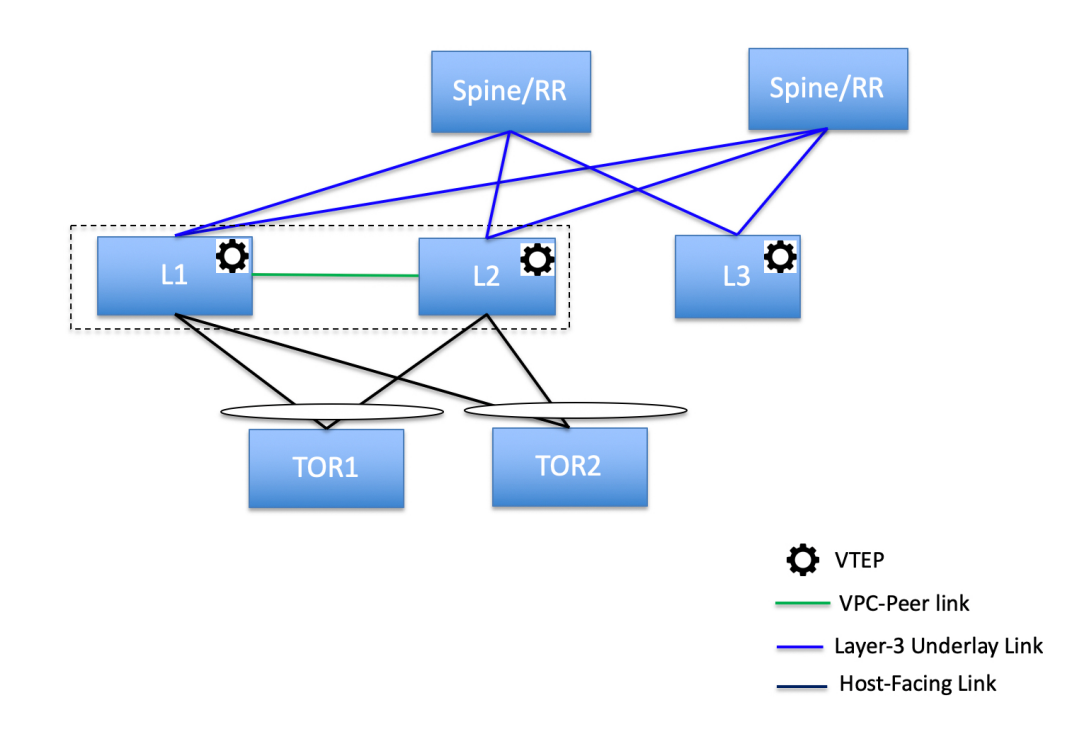

• ポート チャネルがリーフ スイッチに直接接続されている ToR スイッチ。L1 スイッチと L2 スイッチは vPC ペアとして接続されます。

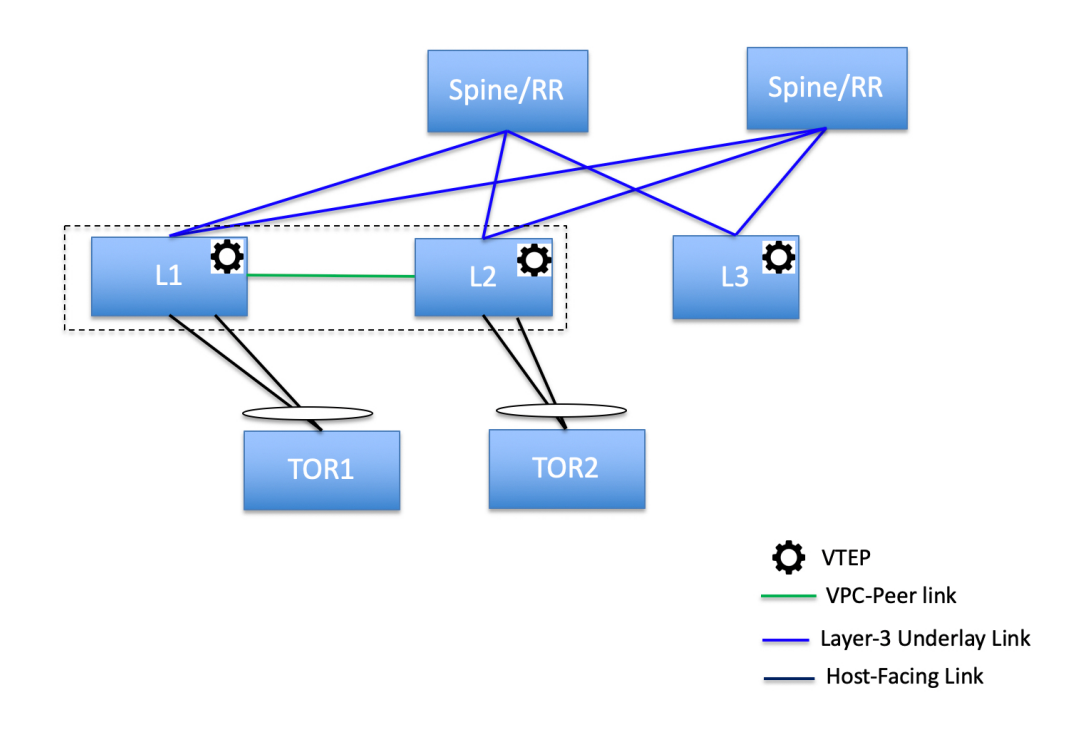

• ポート チャネルがリーフ スイッチに直接接続されている ToR スイッチ。 vPC ペアは、 リーフ スイッチまたは ToR スイッチ用に構成されていません。

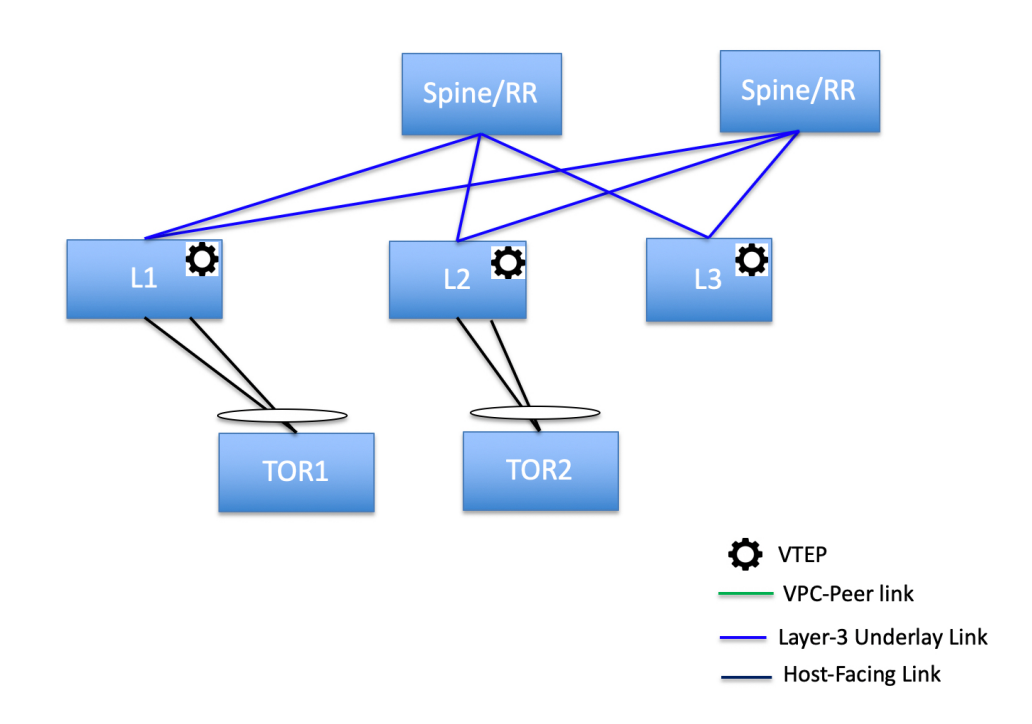

• リーフ スイッチに直接接続されている ToR スイッチ。 vPC ペアは、リーフ スイッチまた は ToR スイッチ用に構成されていません。

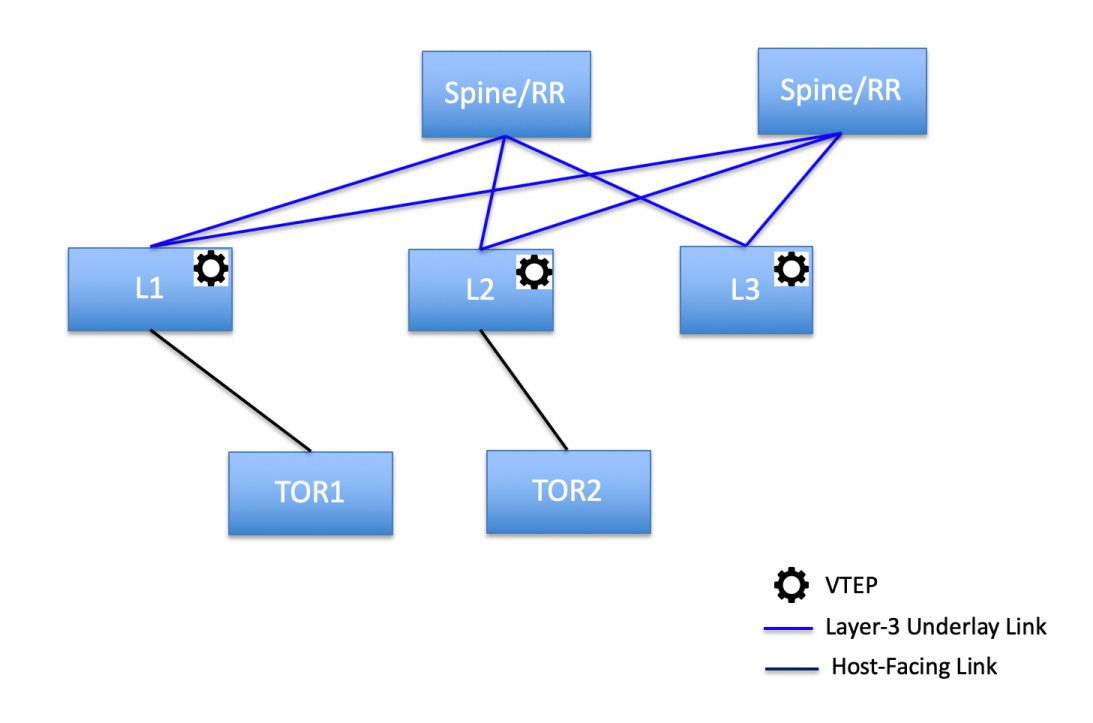

ToR スイッチを使用した次のトポロジは、NDFC ではサポートされていません。

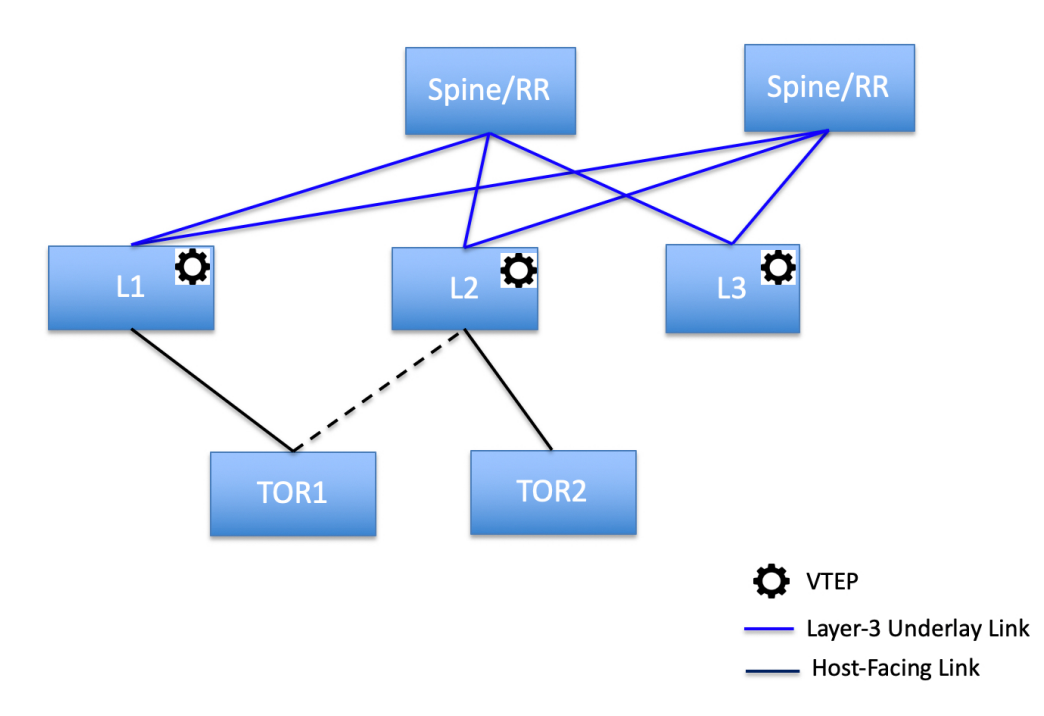

## **ToR** スイッチの構成

開始する前に、Easyファブリックがあることを確認するか、新しいファブリックを作成して展 開してください。詳細については、新規 VXLAN BGP EVPN [ファブリックの作成](cisco-ndfc-fabric-controller-configuration-guide-1201_chapter4.pdf#nameddest=unique_35)を参照してく ださい。

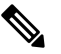

NDFC は、ToR スイッチの trunk\_host ポリシーをサポートします。ToR に、リーフに接続 されたインターフェイスにアタッチされた vPC、ポート チャネル、またはトランク ホス ト ポリシーがあることを確認します。これらのポリシーは、外部ファブリックの ToR ス イッチを Easy ファブリックのリーフ スイッチに接続するために使用されます。 **Note**

### **Procedure**

ステップ **1** 外部ファブリックを作成し、2 つの ToR スイッチを追加します。詳細については、[外部ファブ](cisco-ndfc-fabric-controller-configuration-guide-1201_chapter4.pdf#nameddest=unique_38) [リックの作成](cisco-ndfc-fabric-controller-configuration-guide-1201_chapter4.pdf#nameddest=unique_38)を参照してください。

ToR スイッチの数は 2 つよりもさらに多くすることができます。この手順は、ToR トポロジ-1 に示すように ToR スイッチを構成する方法を示しています。ここで ToR スイッチは vPC を使 用して接続されています。以下は、ToRスイッチを接続するためのさまざまなシナリオです。

- ToR スイッチで vPC が構成されておらず、これらの ToR スイッチのアップリンクが vPC リーフスイッチに接続されている場合は、ToRに面したインターフェイスにvPCポリシー を適用する必要があります。
- ToRスイッチがポートチャネルを使用してリーフに接続されている場合は、リーフスイッ チに接続されている ToR インターフェイスにポート チャネル ポリシーを適用する必要が あります。
- ToR スイッチがスタンドアロンとしてリーフ スイッチに接続されている場合、トランク ポリシーを TOR インターフェイスに適用する必要があります。
- 外部ファブリックを作成するときは、**[**ファブリックモニタモード(**FabricMonitor Mode**)**]** チェック ボックスがオンになっていないことを確認してください。 **Note**
	- 2 つの ToR スイッチが接続されていて、同じスイッチ ロールを持っている必要 があります。

ToR スイッチを追加したら、ToR スイッチのロールが ToR として選択されていることを確認 します。

ステップ **2** ToR スイッチの 1 つを選択し、**[**アクション(**Actions**)**]** > **[vPC** ペアリング(**vPC Pairing**)**]**を クリックします。

2 番目の ToR スイッチを vPC ピアとして選択します。

- ステップ **3** [vPC ペア テンプレート(vPC Pair Template)] で、両方の ToR スイッチ間の vPC 接続に関連す るすべての詳細を入力します。フィールドの詳細とその説明については、vPC[セットアップの](cisco-ndfc-fabric-controller-configuration-guide-1201_chapter4.pdf#nameddest=unique_104) [作成](cisco-ndfc-fabric-controller-configuration-guide-1201_chapter4.pdf#nameddest=unique_104) を参照してください。
	- この例はトポロジ 1 の ToR 設定を示しているため、手順 2 および 3 が必要です。ト ポロジ 2、3、4、および 5 の場合、手順 2 と 3 は必要ありません。 **Note**
- ステップ **4 [**スイッチの概要(**Switch Overview**)**]** ウィンドウで、**[**アクション(**Actions**)**]** > **[**再計算して 展開(**Recalculate and Deploy**)**]** の順にクリックします。
- ステップ **5 [**構成の展開(**Config Deployment**)**]** ウィンドウで構成が完了したら、**[**閉じる(**Close**)**]** をク リックします。
- ステップ **6** MSD ファブリックを作成します。

MSD ファブリックの作成中に、[全般(General)] タブで、**[ToR** 自動展開フラグ(**ToR Auto-deploy Flag**)**]**チェックボックスをオンにします。これにより、MSDファブリックで**[**再 計算と展開(**Recalculate and Deploy**)**]** をクリックしたときに、Easy ファブリックのネット ワークとVRFを外部ファブリックのToRスイッチに自動展開できます。詳細については、ToR スイッチへのネットワークの展開, on page 9を参照してください。

残りのタブとフィールドについては、*MSD* ファブリックの作成を参照してください。

ステップ **7** MSD ファブリックを開きます。**[**子ファブリック(**Child Fabrics**)**]** に移動し、**[**アクション (**Actions**)**]** をクリックしてファブリックを MSD に移動します。ToR が接続されている Easy ファブリックを選択し、**[**追加(**Add**)**]** をクリックします。

同様に、ToR スイッチを含む外部ファブリックを MSD ファブリックに移動します。

- ステップ **8** リーフ スイッチを含む Easy ファブリックを開きます。
- ステップ **9** リーフ スイッチと ToR スイッチの間にバックツーバック vPC を作成する必要があります。
- ステップ **10 [LAN]** > **[**インターフェイス(**Interfaces**)**]** > **[**アクション(**Actions**)**]** > **[**インターフェイス (**Interface**)**]**に移動します。

vPC を選択し、関連するすべての詳細を入力して、**[**保存(**Save**)**]** をクリックします。

このウィンドウのフィールドの詳細については[、インターフェイスの追加](cisco-ndfc-fabric-controller-configuration-guide-1201_chapter7.pdf#nameddest=unique_215) を参照してくださ い。

すべての情報を保存したら、**[**展開(**Deploy**)**]** をクリックします。

同様に、ステップ 9 および 10 に従って、ToR スイッチ上にも vPC を作成します。

## **ToR** スイッチへのネットワークの展開

外部ファブリックの ToR スイッチにネットワークを展開するには、MSD を介して Easy ファブ リックのスイッチにネットワークを展開する必要があります。これらのスイッチはToRスイッ チに接続する必要があります。

#### **Procedure**

- ステップ **1 [LAN]** > **[**ファブリック(**Fabrics**)**]**を選択し、Easy ファブリックをダブルクリックします。
- ステップ **2 [**ネットワーク(**Networks**)**]**ウィンドウで、展開するネットワークを選択するか、新しいネッ トワークを作成します。ネットワークの作成については[、スタンドアロンファブリック向けの](cisco-ndfc-fabric-controller-configuration-guide-1201_chapter4.pdf#nameddest=unique_153) [ネットワークの作成](cisco-ndfc-fabric-controller-configuration-guide-1201_chapter4.pdf#nameddest=unique_153) を参照してください。
- ステップ **3 [**ネットワーク(**Network**)**]** を **[**ネットワーク アタッチメント(**Network Attachment**)**]** ウィン ドウから選択します。**[**アクション(**Actions**)**]** をクリックし、[編集(Edit)] を選択します。 ネットワークをアタッチし、適切なインターフェイス/ポート チャネルを選択して、**[**保存 (**Save**)**]** をクリックします。これらのポート チャネルは、リーフ スイッチを ToR スイッチ に接続します。ネットワークはこれらのポート チャネルに展開されます。
- ステップ **4 [**ファブリックの概要(**Fabric Overview**)**]** ウィンドウで、**[**アクション(**Actions**)**]** > **[**再計算 と展開(**Recalculate and Deploy**)**]**をクリックします。

これで、VLAN がリーフ スイッチに展開されました。

ステップ **5** MSD ファブリックに移動します。

ステップ **6 [**ファブリックの概要(**Fabric Overview**)**]** ウィンドウで、**[**アクション(**Actions**)**]** > **[**再計算 と展開(**Recalculate and Deploy**)**]**をクリックします。

> Easyファブリックのリーフスイッチで作成および展開されたネットワークは、外部ファブリッ クの ToR スイッチにも展開されます。この手順により、手順 4 でリーフ スイッチに展開され た ToR スイッチに同じ VLAN を構成できます。

> フリーフォーム構成を使用してToRスイッチでVLANを手動で作成した場合、VLAN は変更されません。 **Note**

翻訳について

このドキュメントは、米国シスコ発行ドキュメントの参考和訳です。リンク情報につきましては 、日本語版掲載時点で、英語版にアップデートがあり、リンク先のページが移動/変更されている 場合がありますことをご了承ください。あくまでも参考和訳となりますので、正式な内容につい ては米国サイトのドキュメントを参照ください。